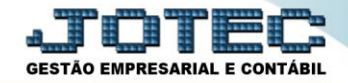

## **APURAÇÃO DO SIMPLES FEDERAL LFREMAPSF**

 *Explicação: Apura o período definido (mês/ano) de acordo com o regime da empresa Simples Nacional de acordo com a receita bruta do ano anterior, dos últimos 12 anos e do ano atual, realizando um comparativo e detalhando o total faturado sobre os 3 tipos de atividade (Comércio, Serviços e Indústria).*

- Menu Geral JOTEC 0000107.50 1239 Mozilla Firefox **CONFE** (1) 172.16.1.28/cgi-bin/jotec.exe?ERRO=&ABV=S+U+P+O+R+T+E&C999=JOTEC&C002=&tiptrib=1&microepp=0&estadocli=PB&RAZSOC=SUPORTE++JOTEC&USUAR=TESTE&IP\_PORTA\_SE=sistema.jotec.cc m.hr%3480788/idd=suporte8/dir=MAT **JOT** LOGO MARCA F GESTÃO EN Acesso Rápido Sistemas  $\mathcal{P}$ **CRM - SAC** Faturamento Telemarketing **Servicos** Faturamento Contabilidade 000000000000000000000000000 Gera arquivo ECD Serviços Serviços<br>CRM - SAC Balancete Telemarketing Parâmetros integração EDI **Mala Direta** PDV Estoque Empresa EDI Mala Direta Gera arquivo FCONT PDV Faturamento Compras **ELPR** Producão Estoque Gerenc. de Pedido Compras projetos Folha de Pagamento ELPR Folha Produção Fechamento Quinzenal/Mensal Contas a Pagar Contas a Receber **Bancos Fluxo de Caixa** Cerenc. de projetos<br>Contas a Pagar Admitidos/Demitidos no Mês Hollerith Contas a Receber Gera lancamentos na ficha mensal -<br>Bancos<br>Fluxo de Caixa Tabela de Eventos<br>Gera arq.de remessa bancária Centro de Custo Exportador Gestor Importador Centro de Custo Relação Bancária Exportador Ficha Financeira Mensal Gestor Auditor **Filiais** Estatísticas & **Fiscal** Tabela de Incidências Importador Gráficos Fiscal Auditor Filiais **C** E-Commerce Estatísticas & Gráficos Contabilidade Diário Auxiliar **Ativo Fixo** Folha de  $\ddot{\mathbf{v}}$ Fiscal Pagamento R Administração **Contabilidade** ē  $\ddot{\phantom{0}}$ Diário Auxilia **SUPORTE JOTEC** 05/06/2017 MATRIZ (LUCRO REAL) <u>ञ</u>्जा Sair
- Para realizar a *"Apuração do Simples Federal"* acesse o módulo: *Fiscal***.**

Em seguida acesse: *Atualização > Gera Apuração do Simples Federal.*

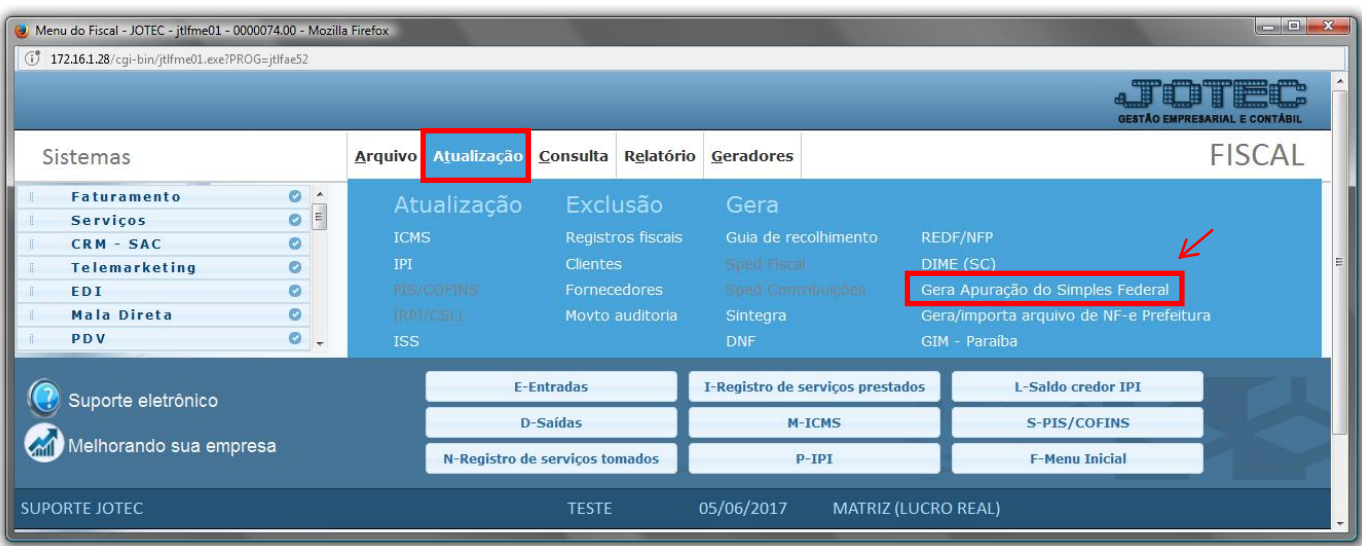

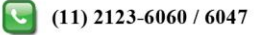

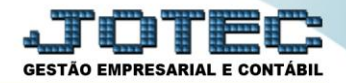

## **Aparecerá a seguinte tela:**

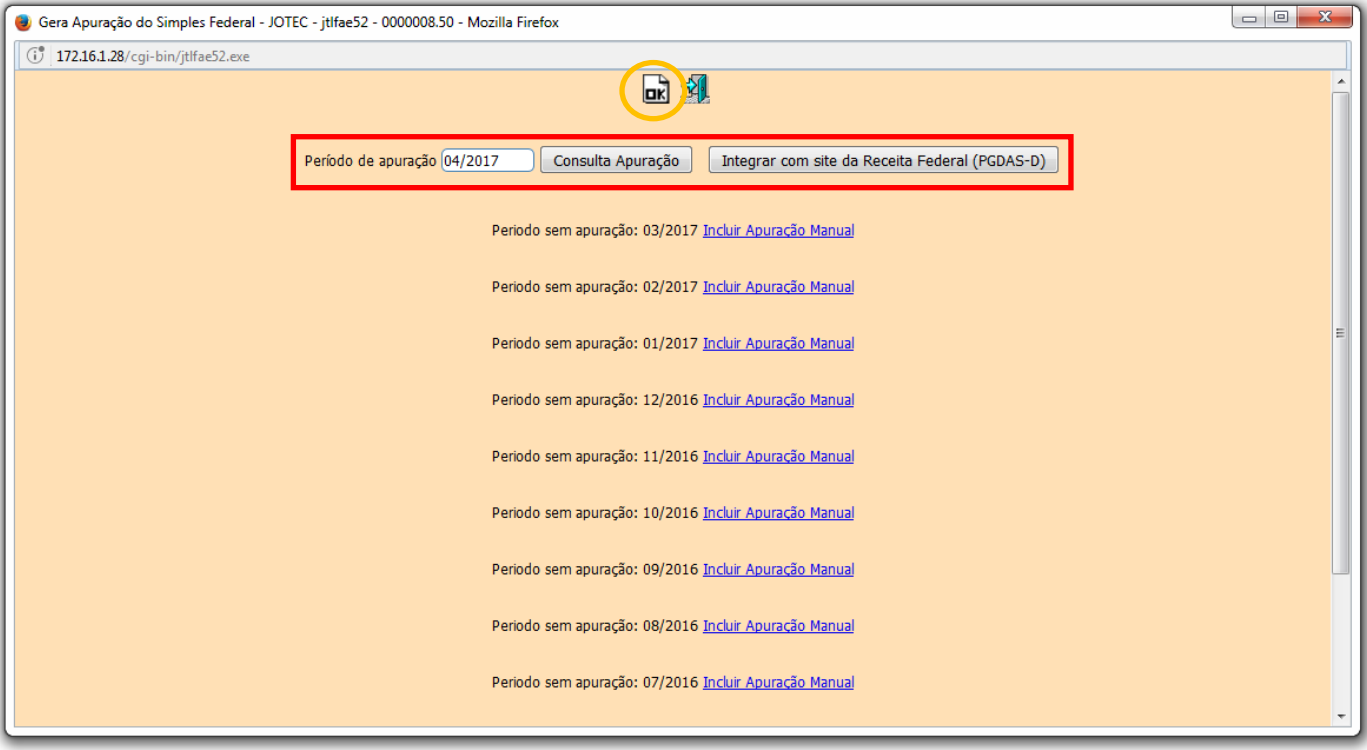

- Para gerar a apuração basta informar o *Período* a ser apurado e clicar no ícone *OK* no topo da tela. Porém se houver períodos anteriores sem apuração estas terão que ser incluídas manualmente para assim conseguir gerar a apuração atual.
- Para incluir as apurações anteriores aparecerá uma lista dos períodos a serem inclusos com o link *"Incluir apuração manual"*, clicando nesse link seguirá para tela abaixo:

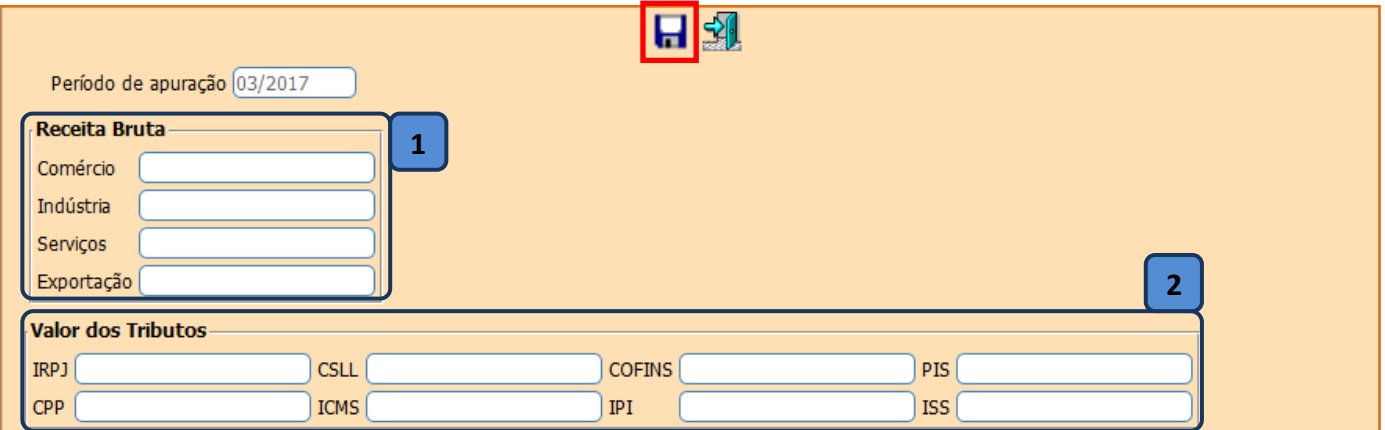

## **Explicações:**

*(1) Receita Bruta:* Informar de acordo com o tipo de atividade da empresa (Comércio, Indústria e Serviços) o valor do faturamento do período. O campo correspondente à exportação será informado o valor das exportações deduzidas do faturamento.

www.youtube.com/jotecsistemaweb

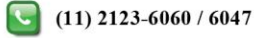

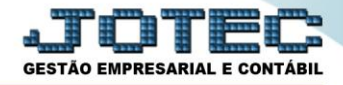

*(2) Valor dos tributos***:** Informar os valores dos tributos de acordo com a faixa de faturamento da empresa. Após preencher os campos devidos clicar no *"disquete"* no topo da tela para salvar operação.

Feito isso acesse: *Consulta > Consulta Apuração do Simples Federal,* para verificar os saldos calculados.

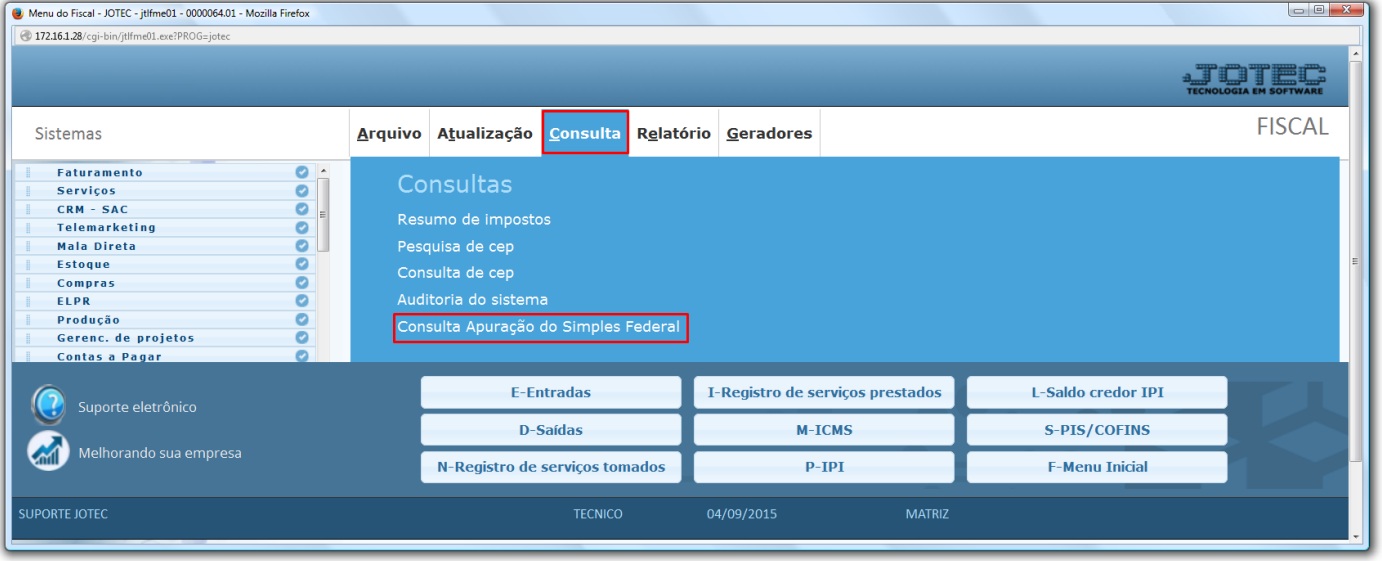

 Basta informar o período e clicar no "*binóculo*" para pesquisar. Essa consulta apresentará os valores de acordo com as movimentações realizadas, tendo como base a faixa de faturamento cadastrada nos Parâmetros do Simples Federal. Além da opção da Consulta existe um relatório na mesma tela; para gera-lo deverá clicar no ícone da *"impressora"* no topo da tela, onde aparecerão as opções para impressão.

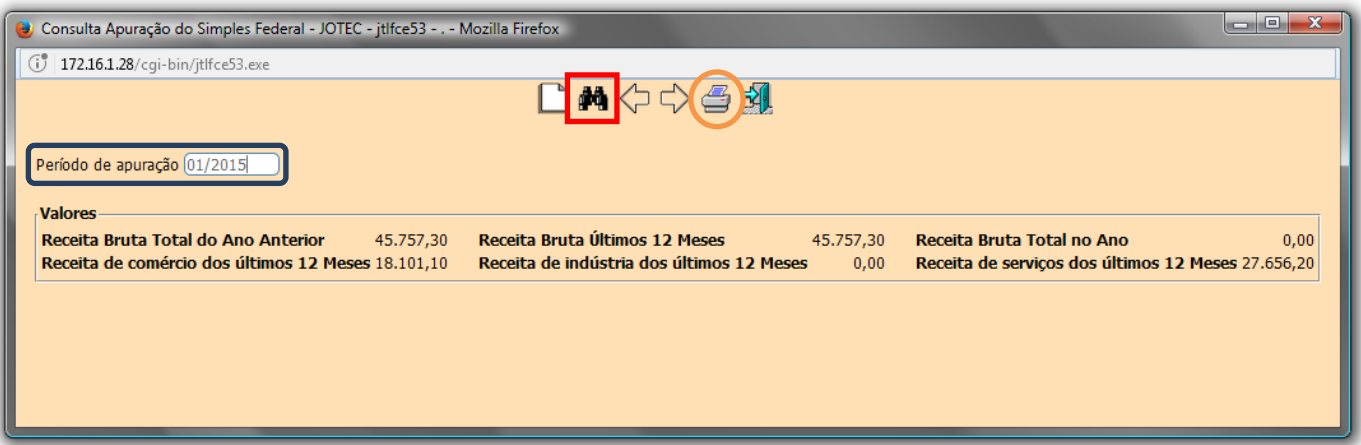

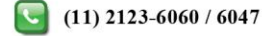

## **Fiscal**

Suporte Eletrônico

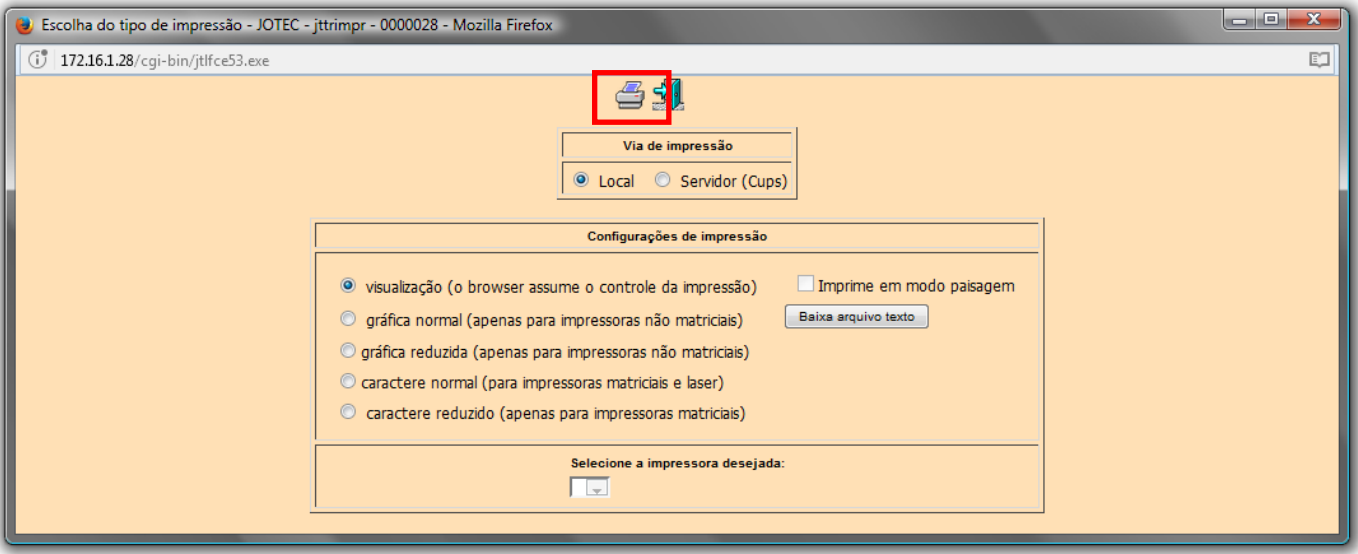

 Após escolher a opção para impressão clicar no ícone da impressora novamente, que apresentará o relatório demonstrado abaixo.

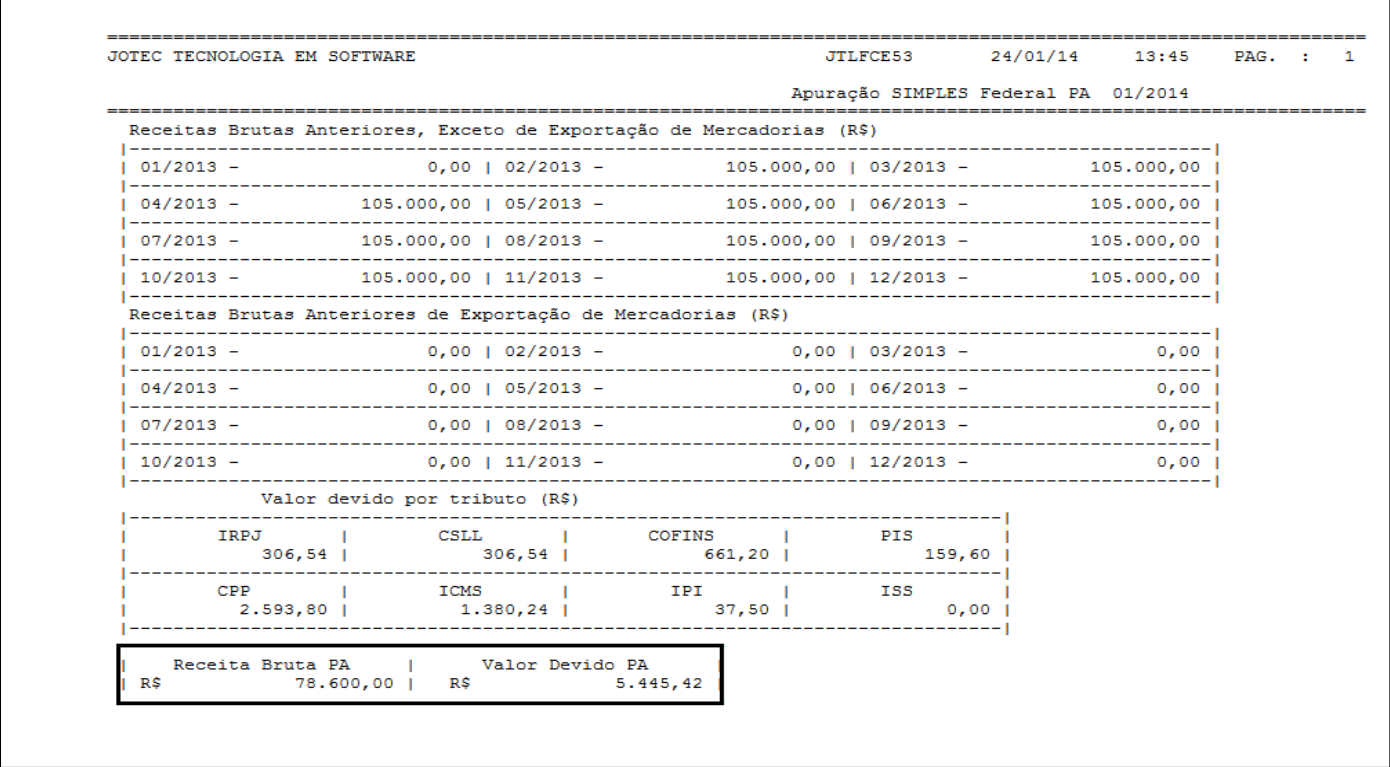

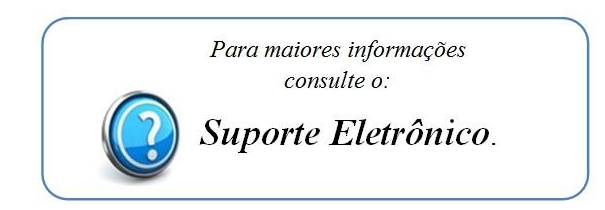

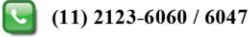